# How to Access and Utilize the Technical Skills Assessment (TSA) Dashboard

Arizona Department of Education, Career and Technical Education, Technical Skills Assessments

**Instructions** 

The CTE Technical Skills Assessments are hosted in the ADEConnect Portal on the ADE website. Go to [www.azed.gov](http://www.azed.gov/) and click on the ADEConnect link, then click on the CTE Technical

Skills Assessments link.

#### **DON'T HAVE ACCESS TO ADECONNECT?**

Contact your Entity Administrator to get access to ADEConnect and to assign Assessment Roles and Permissions.

To find out who your Entity Administrator is, click "Find an Entity Administrator" on the bottom-right corner of the ADEConnect home page.

**REMEMBER!** You must have access to ADEConnect with assessment permission to register students for the assessments and to access resources and reports.

#### **<https://adeconnect.azed.gov/>**

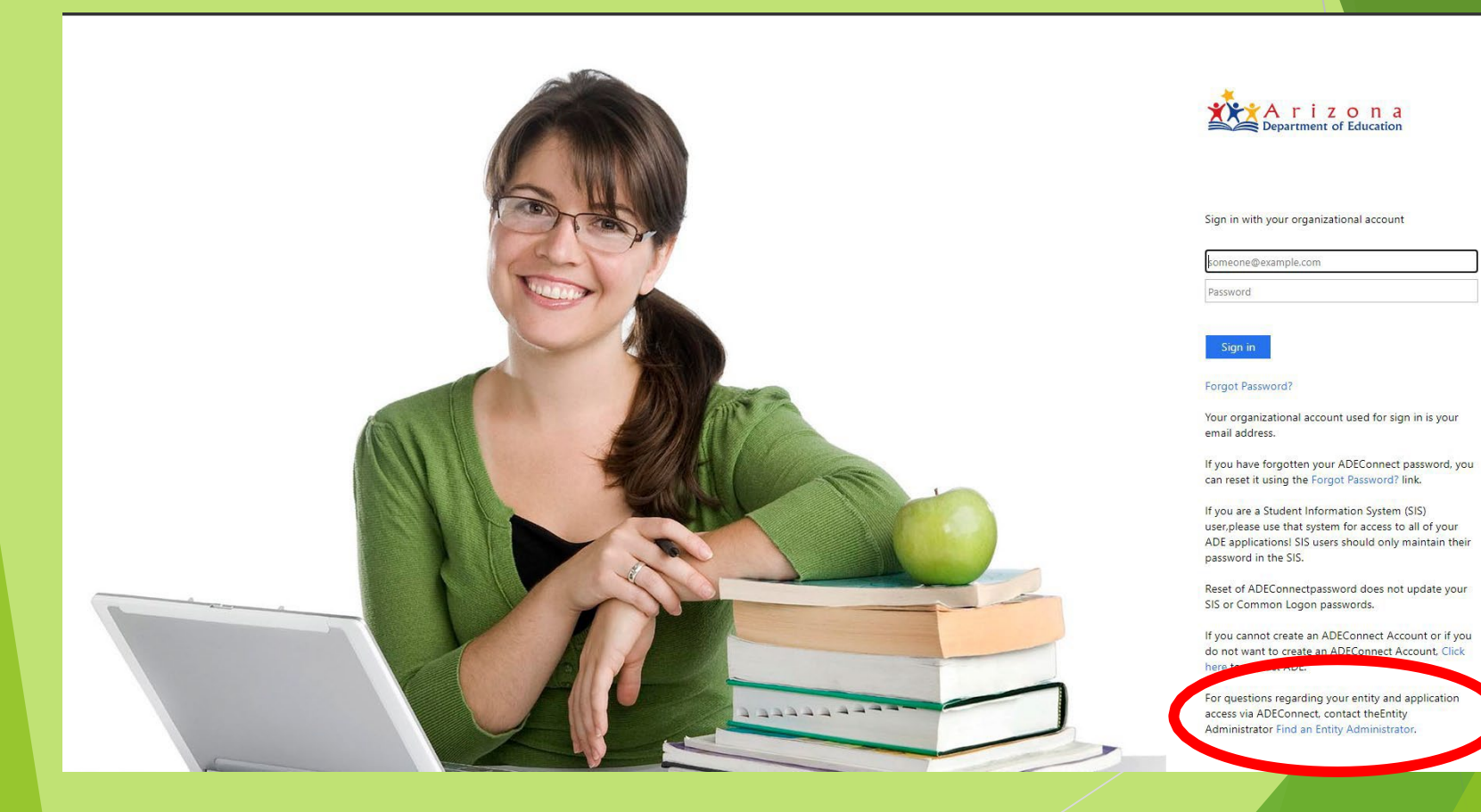

# **Note for Entity Administrators**

**When adding a new user in ADEConnect, make sure the bullet "Login through ADEConnect" is selected:**

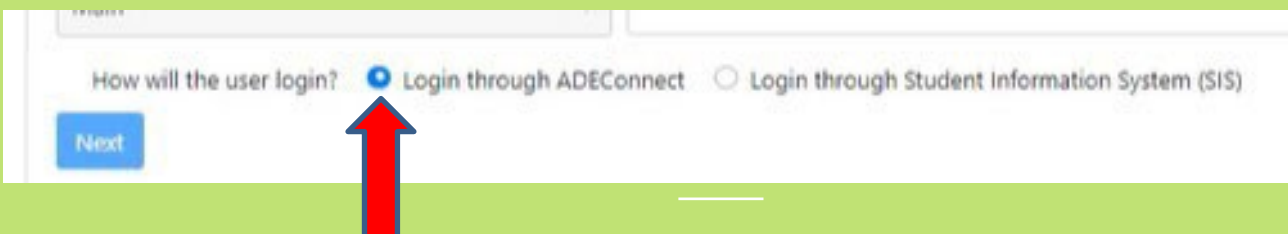

How to add a new user tutorial is in [ADEConnect](https://adeconnect.azed.gov/Faq) - FAQ (azed.gov) ADEConnect>Help>FAQ>How do I add a new user to ADEConnect?

Video Tutorial is here: [ADEConnect](https://adeconnect.azed.gov/Videos) - Videos (azed.gov)

FYI…SIS users are the ones who login to ADEConnect through their SIS (Student Information System like Edupoint). They will be authenticated to ADEConnect based on the trust we have between ADE and their system.

\*Non- SIS users are the ones who get to ADEConnect by providing their username and password via a browser.

# ADEConnect HOME PAGE

**Depending on your ADEConnect privileges,**there may be more than one system listed. There are two systems shown here. **Click on the CTE** 

**Technical Skills Assessments link**.

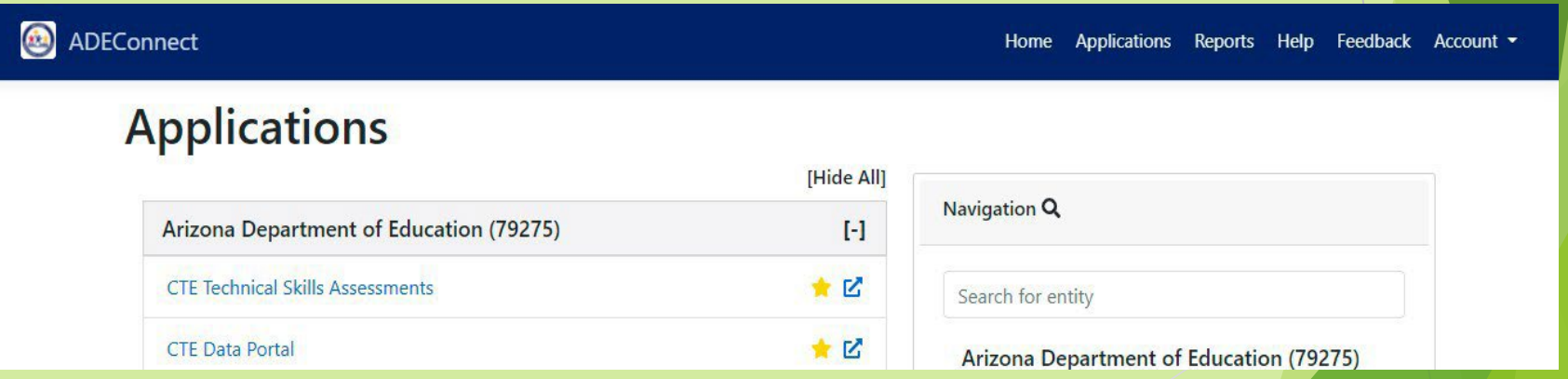

#### **When logging into the TechnicalSkills Assessmentsfor the first time**

as a Level 1 permission holder, you will be asked to update the FedEX address (streetaddressonly) for mailing the TSAcertificates.This will be a yearly request.

# Technical Skills Assessment Dashboard

This is an example of a Level 1 permission dashboard.

The welcome message shows your name and district.

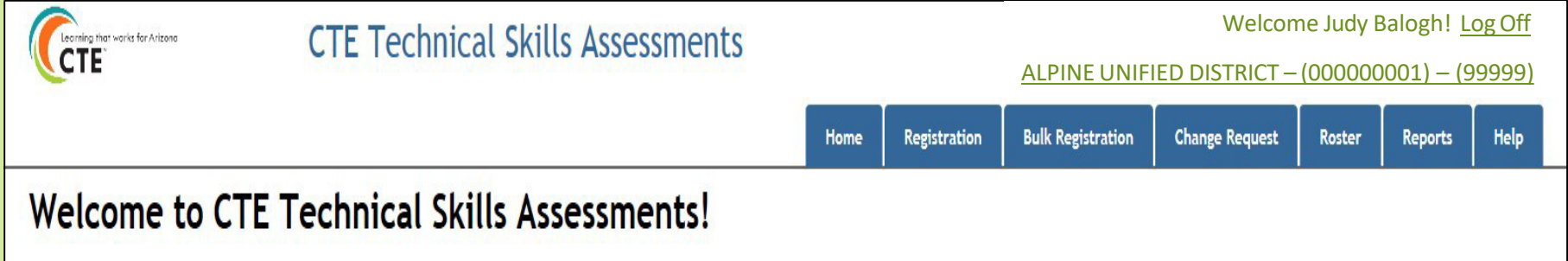

**Schools**arelisted in the **Registration**tab dropdown.

**CTEDs, Districts**a**,**nd**Schools**arelisted in the **Reports**tab dropdown.

# There are **Three** Assessment Permission Levels

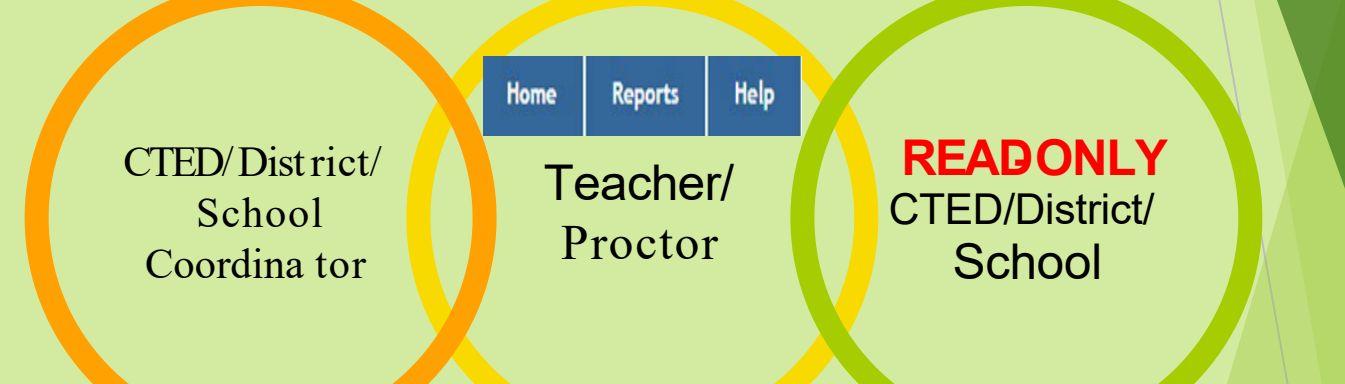

#### All permission levels have access to Reports.

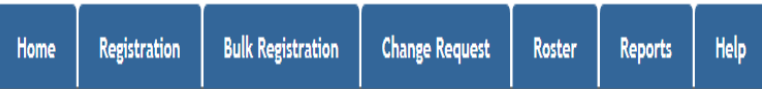

**Registration** Home Roster **Reports** 

**Help** 

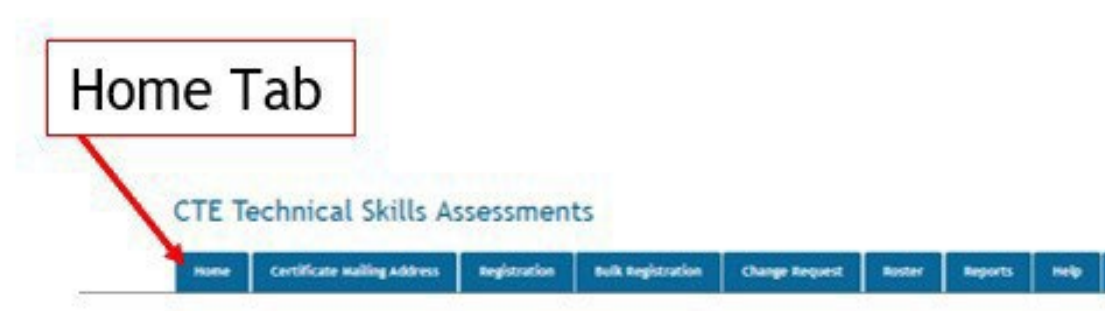

#### Welcome to the Technical Skills Assessments (TSAs) Dashboard

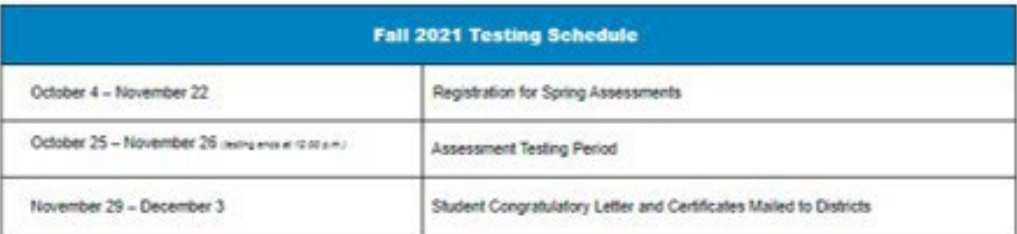

Download 2021-2022 Schedule for Taking the Technical Skills Assessments

Download 2021-2022 CTE Programs with Technical Skills Assessments

Download Student Eligibility Policy

Download CTE Technical Skills Assessments User Guide

Download Universal Test Administration Conditions and Accommodations Guide

Download Secondary and Postsecondary Security and Testing Protocol Agreements REQUIRED

**Student Test Site Login** 

## Security agreements available on the Home Tab

**Secondary Security and Testing Protocol Agreement: Arizona Department of Education, Career and TechnicalEducation Technical Skills Assessment System…**

…to be signed by all persons with access to the CTE Technical Skills Assessment System and kept on file by the district's designated testing administrator.

**Postsecondary Security and TestingProtocol Agreement: Arizona Department of Education, Career and Technical Education Technical Skills Assessment System…**

…to be signed by all persons with access to the CTE Technical Skills Assessment System and kept on file by the district's designated testing administrator.

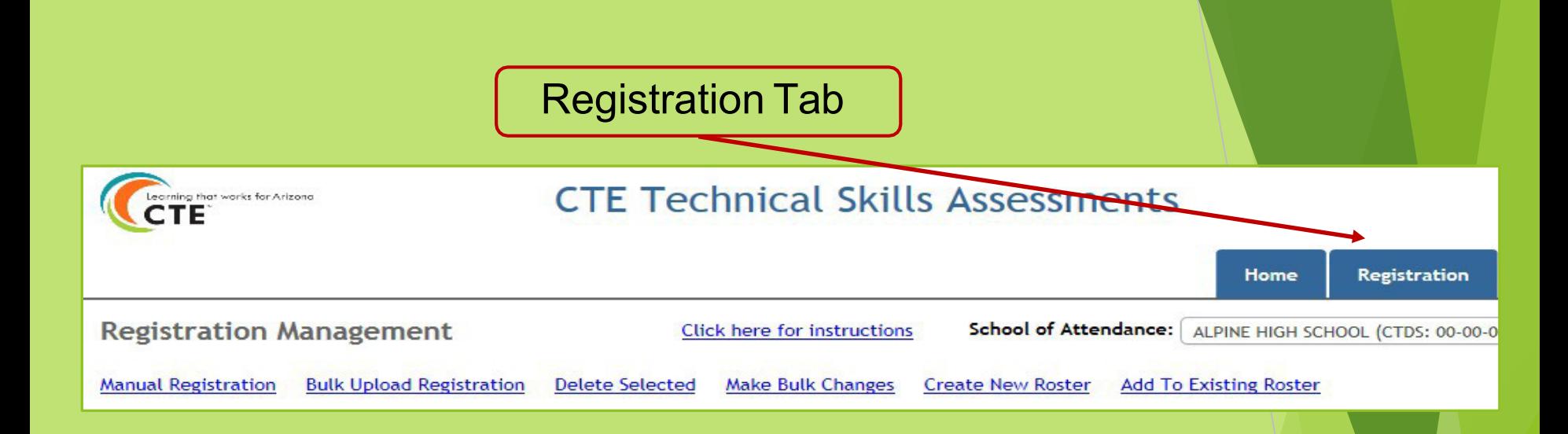

#### **Links for:** Manual and bulk upload registration Deletions and changes Create new roster and add to existing roster

## Student Naming Convention

- Due to changes in the Technical Skills Assessments System, student registration now pulls student names fromAzEDS.
- Student names on certificates come from student registration.
- **The person responsible for registering students for the assessments should check all names before creating rosters.**
- Student names are corrected through the District SIS (Student Information System) which will update AzEDS. Once names are changed in SIS, the updated names will be available for registration and the TSAcertificates.

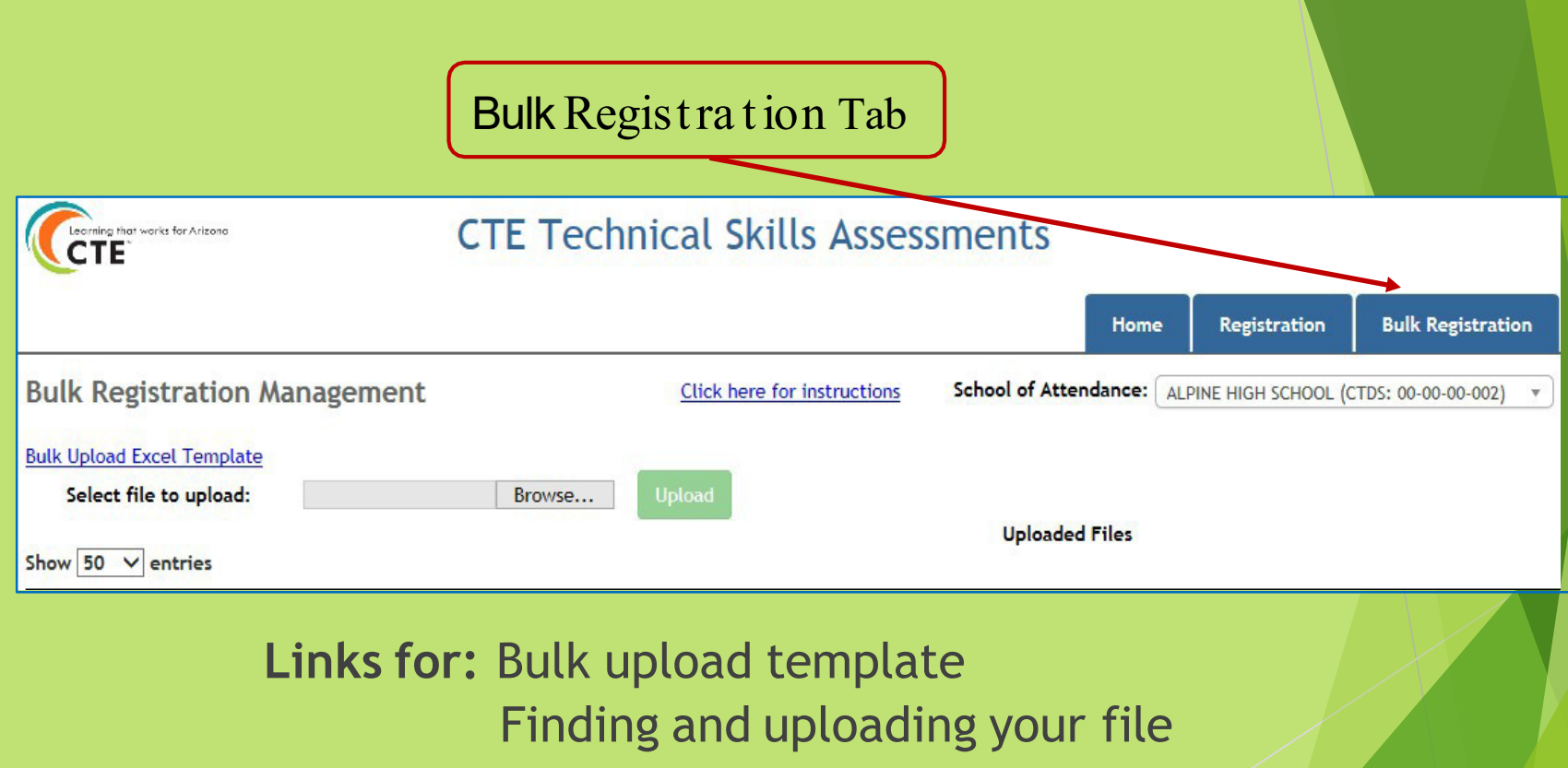

Bulk upload help

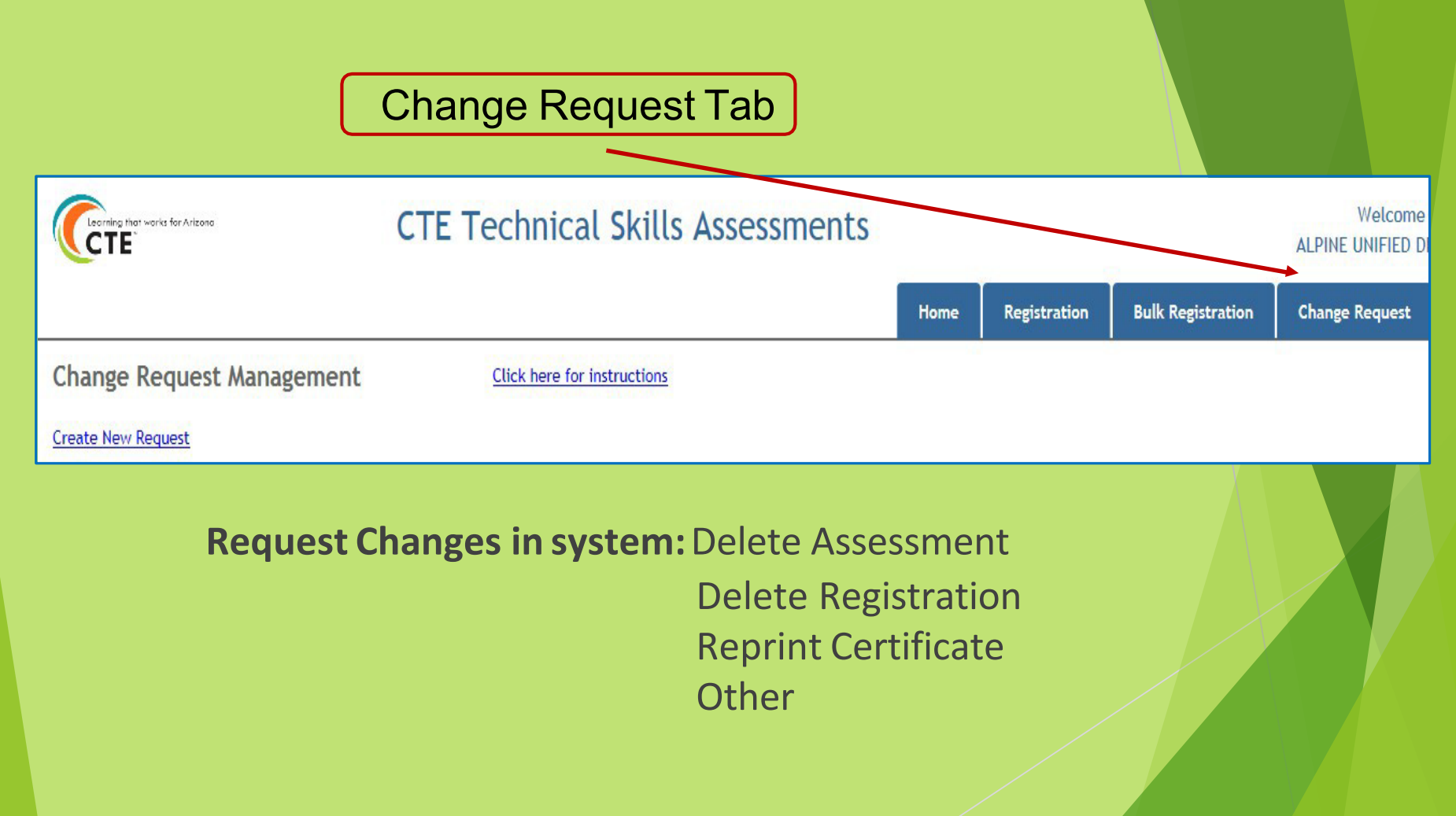

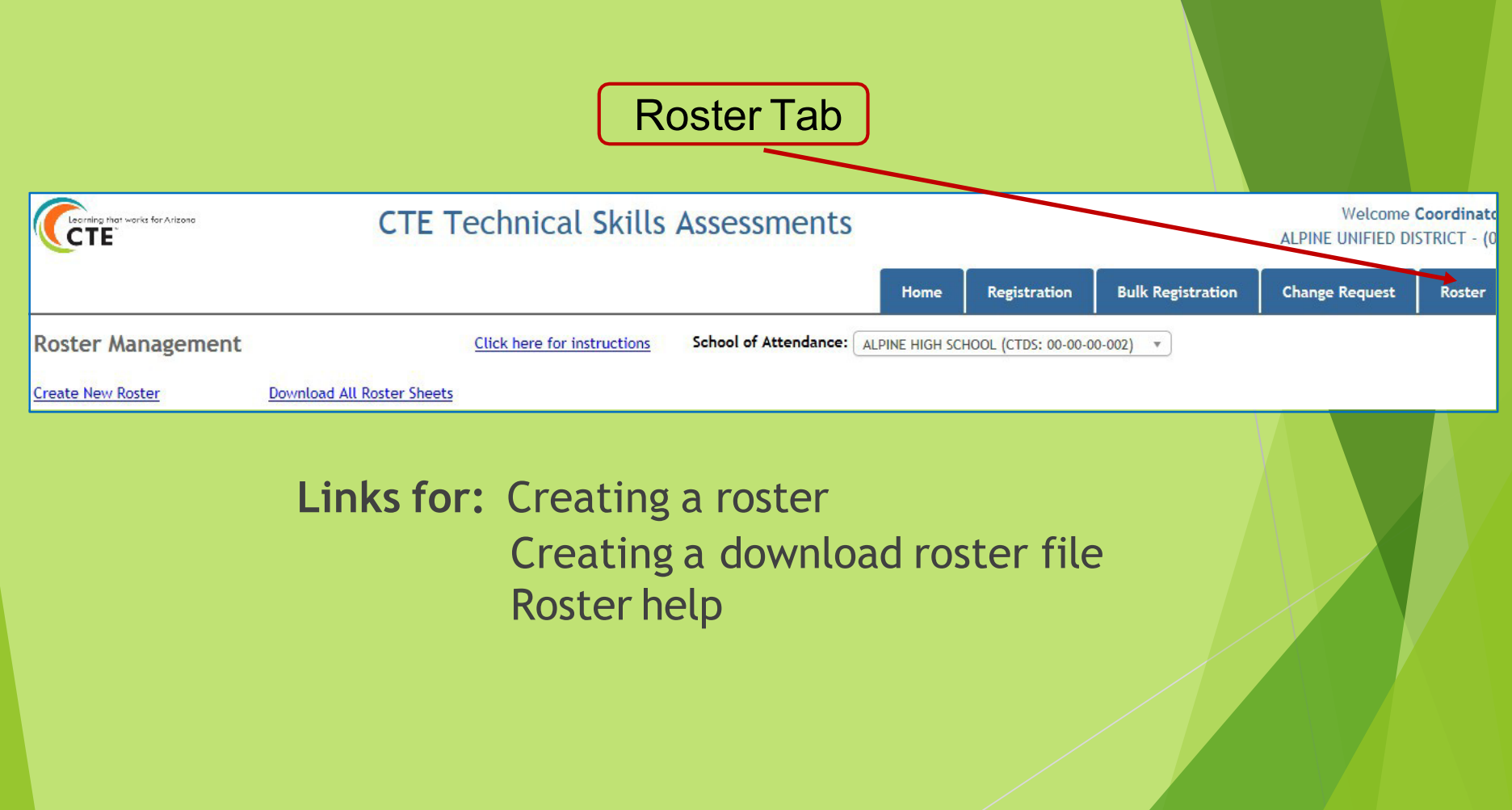

## Report Tab

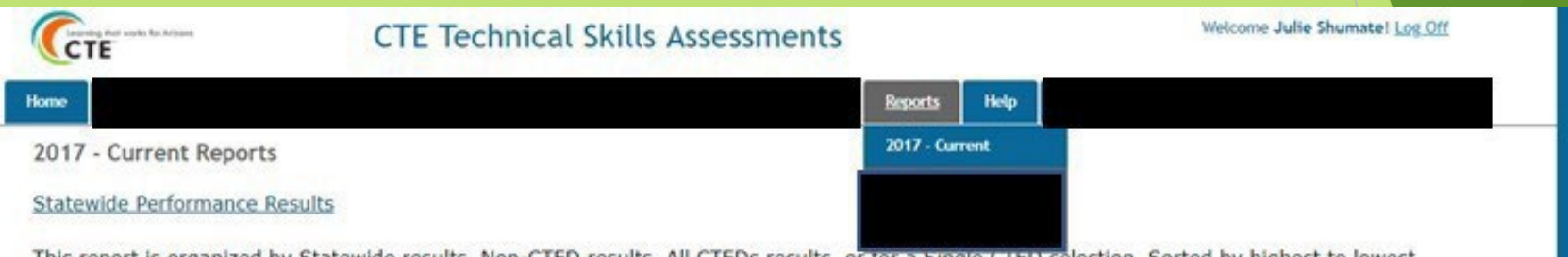

This report is organized by Statewide results, Non-CTED results, All CTEDs results, or for a Single CTED selection. Sorted by highest to lowest accorment reason. It chose the number of chidents tocted. the average coses, and the necessition of chidents who assesd. In this conset, chident

#### **Who has access to assessment reports?**

A CTED user has access to all districts and schools under the CTED. If the school/district is NON-CTED, then access is only at the district or school level.

### Select New Reports in the Reports tab dropdown.

#### Fall 2016 & Above Reports

Statewide Performance Results. This report is organized by Statewide results, Non-CTED results, All CTEDs results, or for a Single CIED selection. Sorted by highest to lowest assessment scores, it shows the number of students tested, the average score, and the percentage of students who passed.

Student and Program Assessment Results. The Student Report shows the percentage of correct responses for each standard and the overall assessment score based on the student's total percentage of correct responses. The Program Report shows the percentage of correct responses for each standard based on the responses of all students.

**Total Program Results.** This multiple program report is organized by CTED, district, school, and teacher. It shows the Student Unique ID, program assessment, testing date, student score, school of attendance, gender, special population classification, grade level, and teacher email.

#### All reports a re a vailable in PDF and Excel formats.

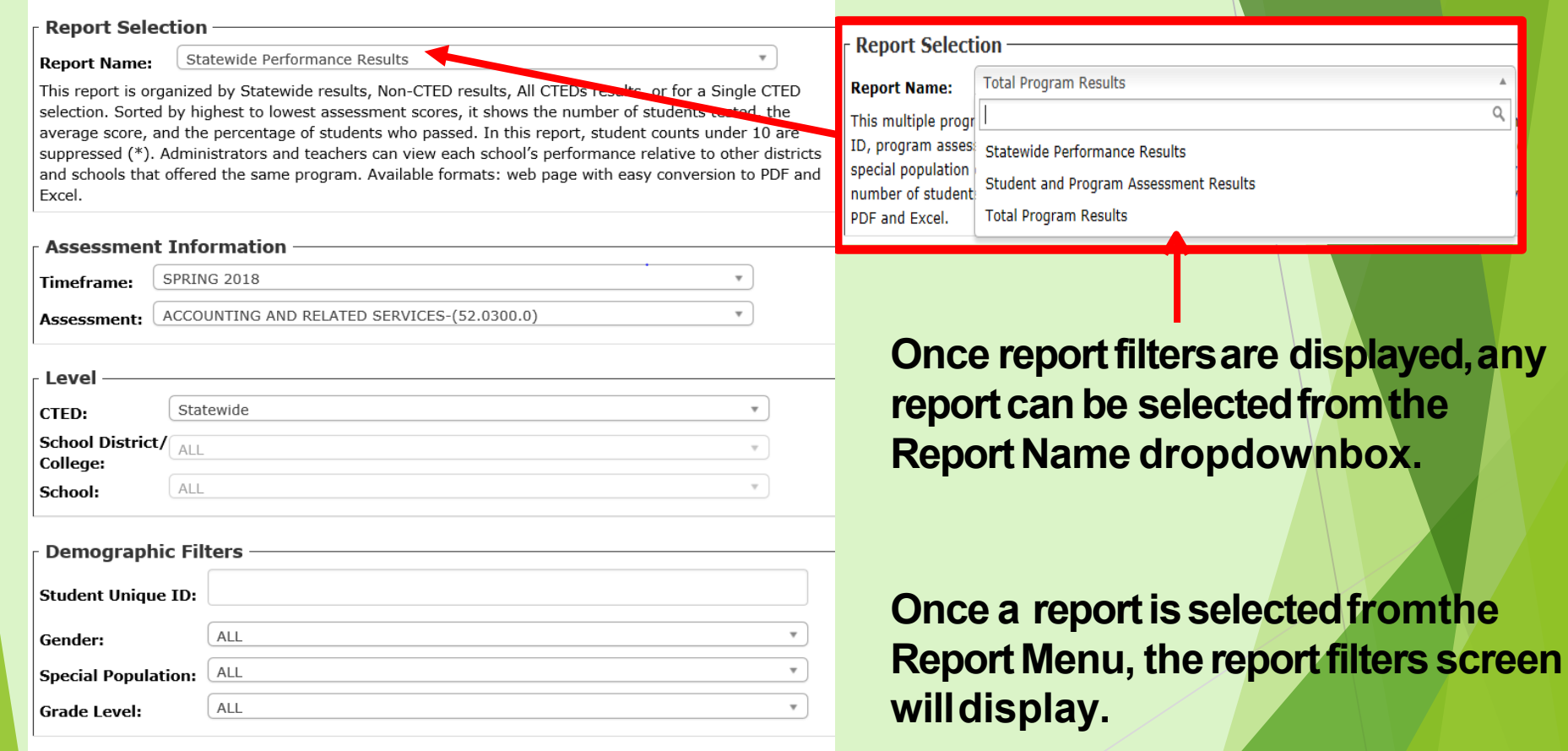

Generate Report

# **Statewide Performance Results**

Student counts under 10 are suppressed (\*) Sorted by highest to lowest assessment score

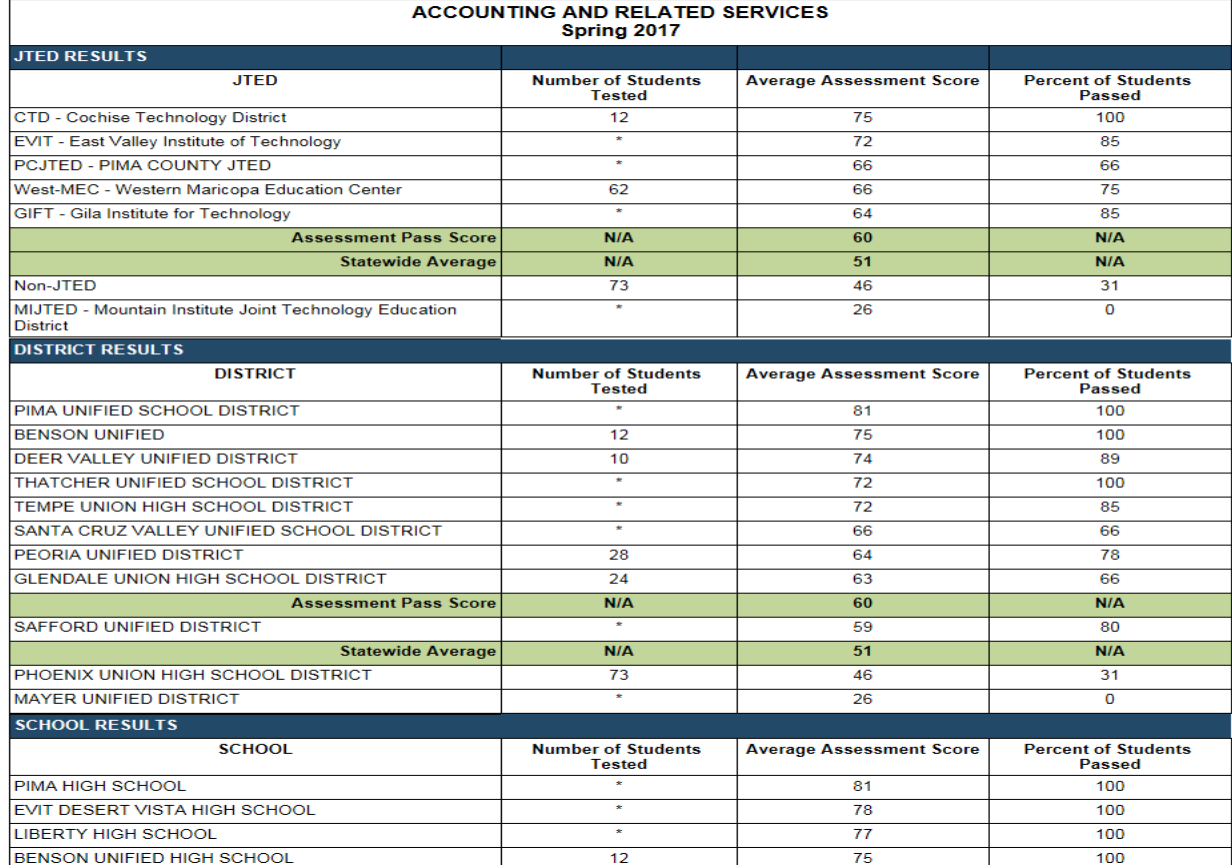

**Note:**Astudent count of 10 or less is replaced by an asterisk (\*). This applies to all four options selected for this report.

**Option 1 - Statewide Option 2 - Non-CTED** Option 3 – All CTEDs Option 4 – Single CTED

Tosee total student counts 10 or below another report must be selected.

# **Student Assessment Results**

SAIS: 99999767 Attending ALHAMBRA HIGH SCHOOL - Date of Test 4/11/2017 **ACCOUNTING AND RELATED SERVICES** Your Pass Percentage is: 78%

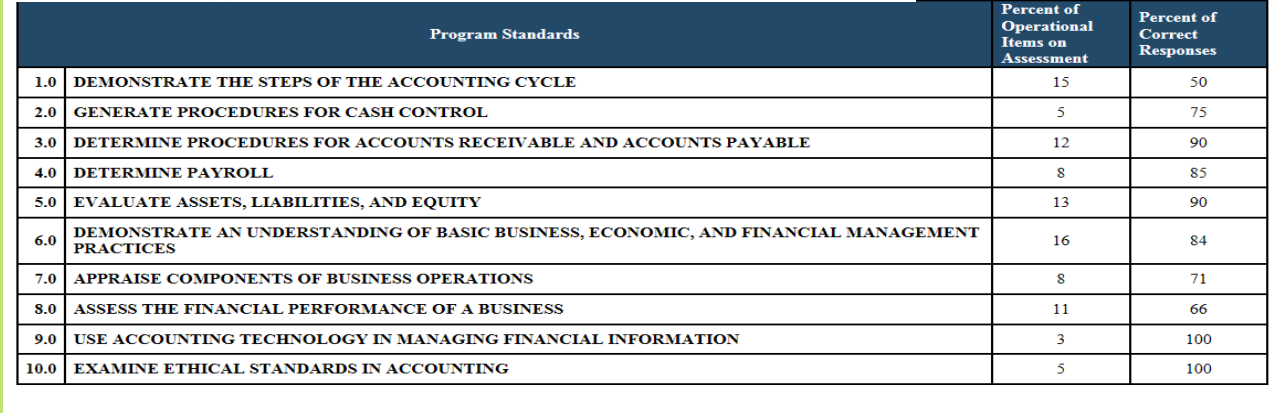

**ASSESSMENT SCORE** 

**Percent of Total Responses Correct** 78

This report shows the overall assessment score based on the student's total percenta ge of correct responses to operational items. This report is sent automa tically to the tea cher at the end of the student 'stest .

# **Program Assessment Results**

Students In Set: 165 **Filters Used** Timeframe: Spring 2017 Assessment: ACCOUNTING AND RELATED SERVICES **JTED: All Completion Status: Final** Gender: All Special Population: All Grade Level: All School of Attendance/Residence: School of Attendance

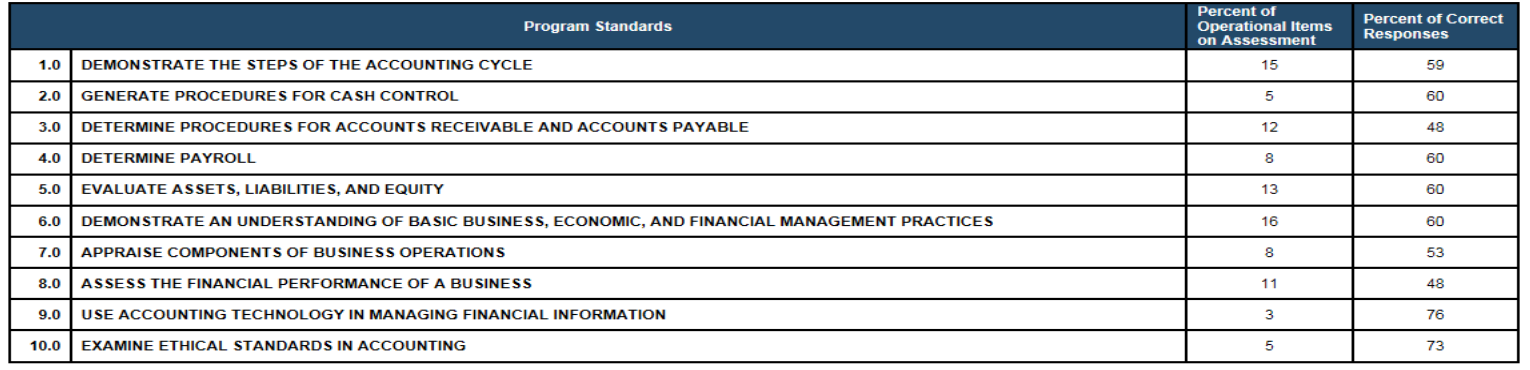

This report shows the percentage of correct responses for each sta nda rd ba sed on t he responses of a llstudents.

# **Total Program Results**

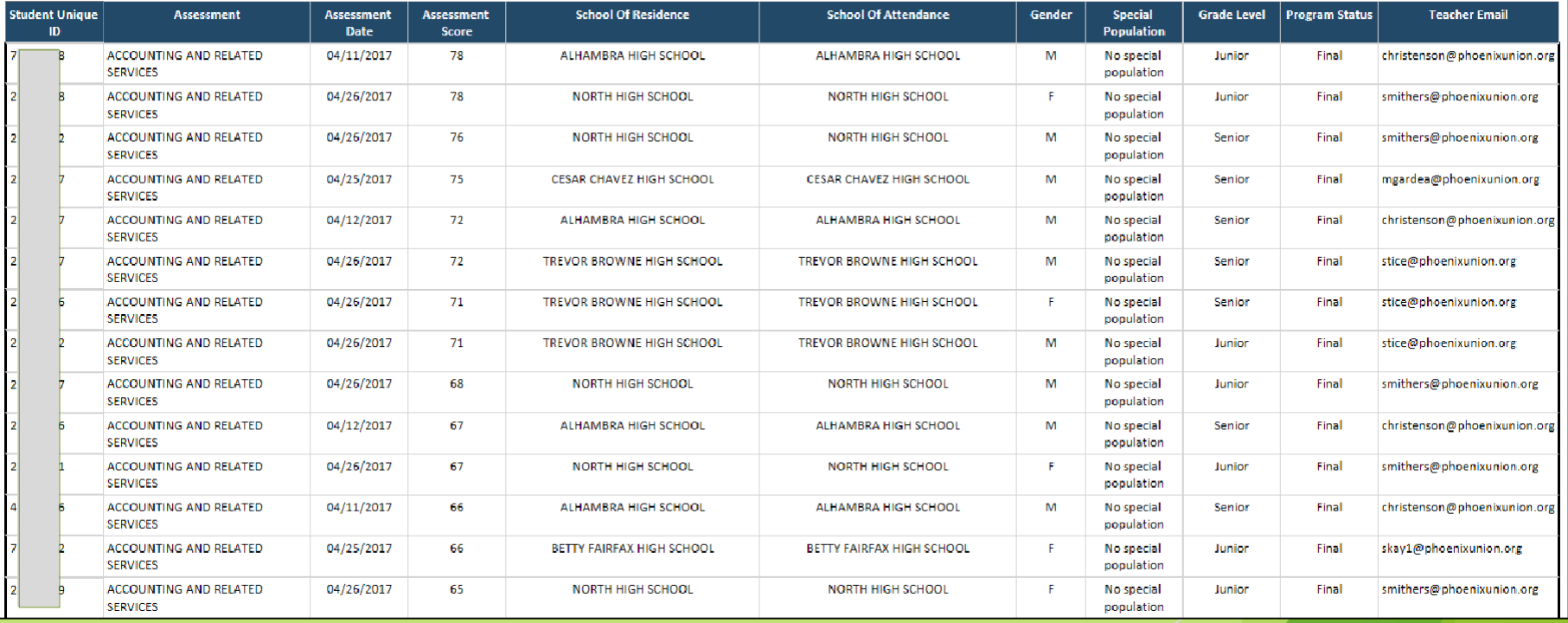

This report is sorted by program then from highest to lowest assessment scores.

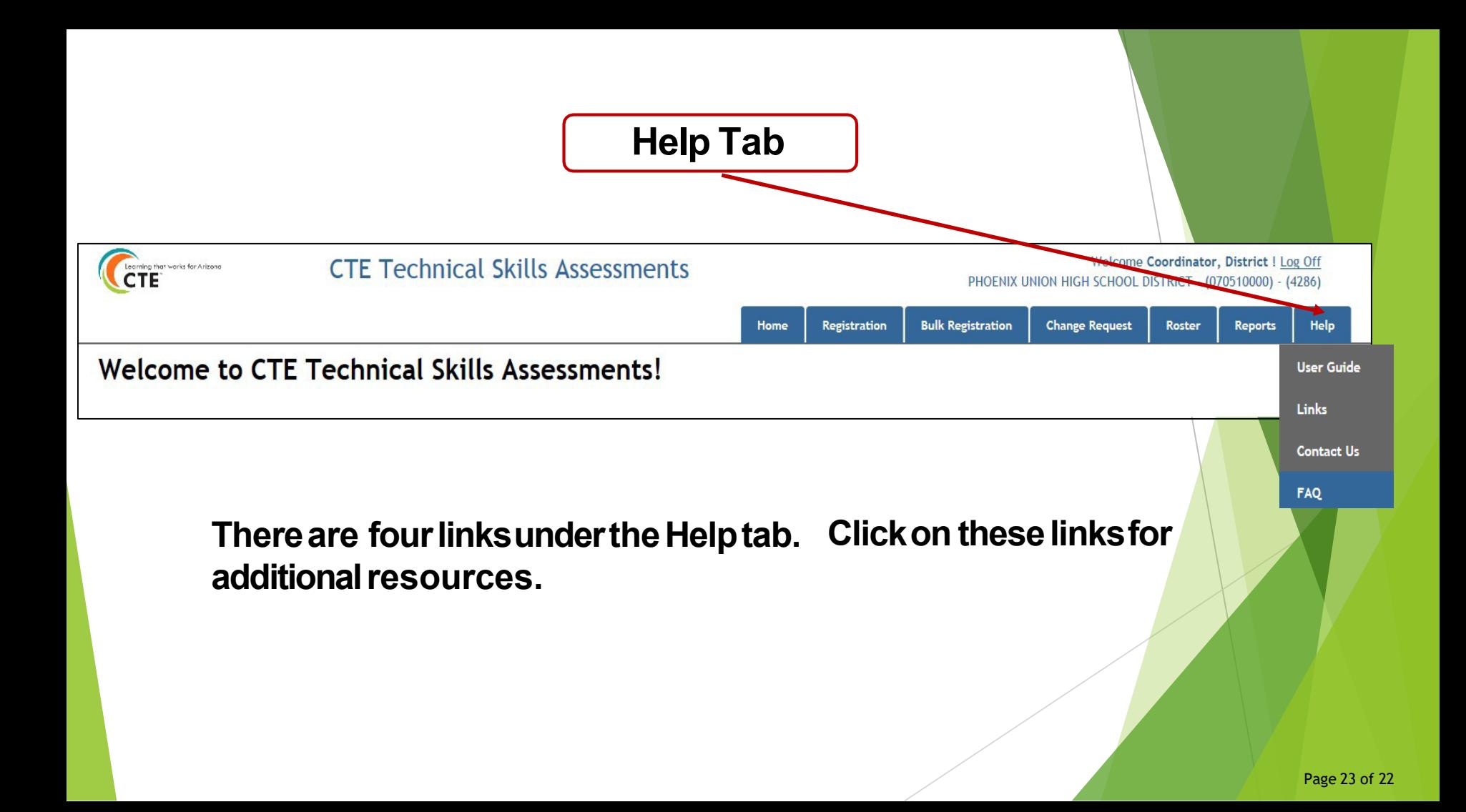

## **Resources under the Links Tab**

2021-2022CTE Programs with TechnicalSkills Assessments 2021-2022 Schedulefor TechnicalSkills Assessments

How to Access and Utilize the TSADashboard

How to Log into the Technical Skills Assessments

How to Prepare and Motivate Students to Take the Assessments How to Take the Assessments

Proctor Instructions for Monitoring the Assessments

## QUESTIONS? CALL OR SEND US AN EMAIL

(602) 542-5452

### ►[CTEAssessmentHelp@azed.gov](mailto:CTEAssessmentHelp@azed.gov)

**Arizona Department of Education**  Career and Technical Education 1535 W Jefferson St Bin #42

PhoenixAZ 85007